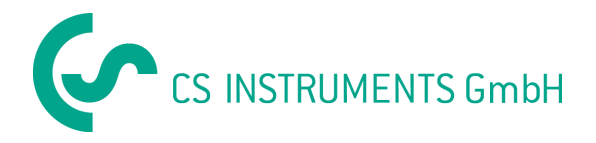

Bedienungsanleitung

# **Service Software**

# für CS Verbrauchs- / Drucktaupunktsensoren

# FA300/ VA300/ DP300/ FA4XX / VA4XX

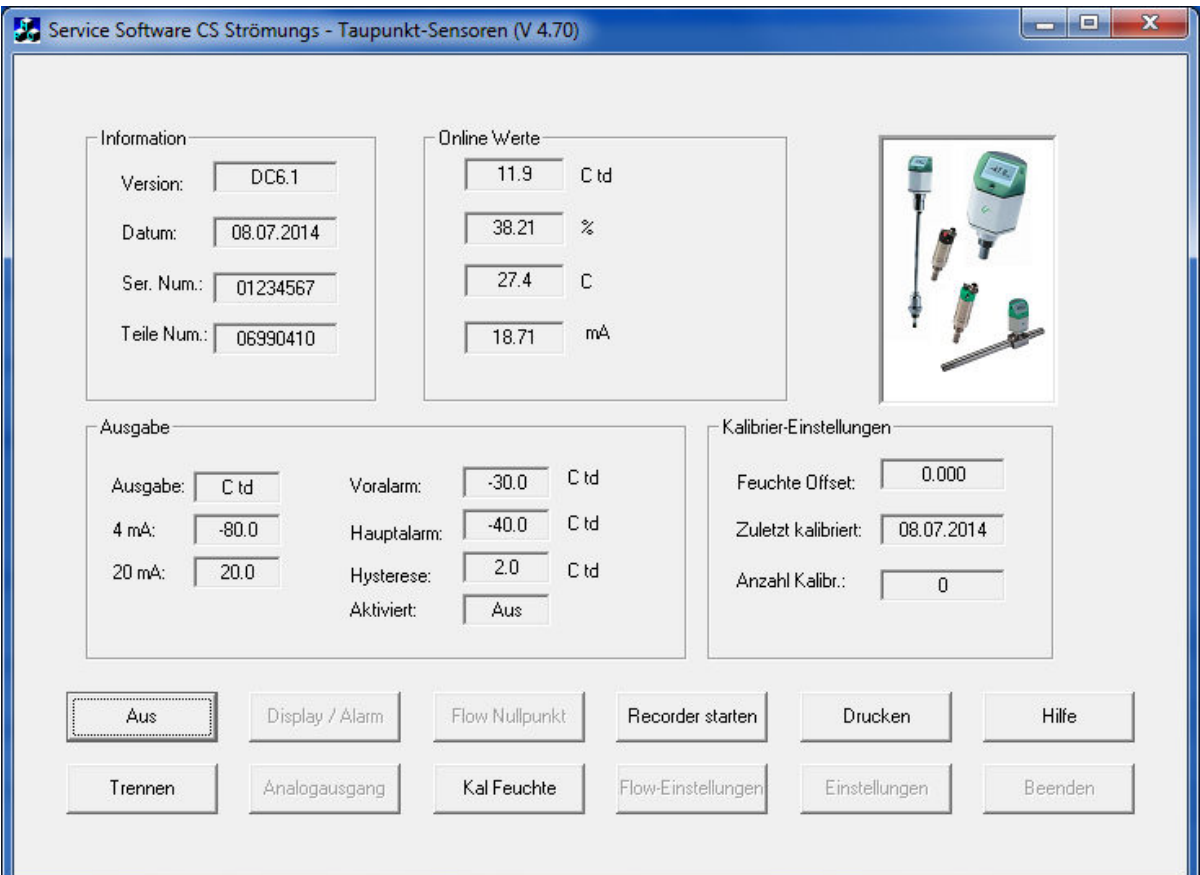

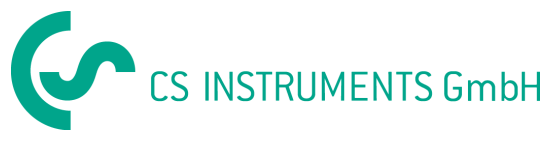

# **Service Software für Verbrauchs- und Drucktaupunktsensoren**

# **Einführung**

Mit dieser Service Software können alle Einstellungen von CS Verbrauchs- und Drucktaupunktsensoren überprüft und geändert werden.

Zu diesem Zweck müssen die Sensoren mit Hilfe des Anschluss-Sets an einen PC angeschlossen werden. Das PC Anschluss-Set enthält folgende Komponenten:

- Schnittstellen-Konverter SDI / USB inkl. USB-Kabel
- Netzteil
- Passendes Kabel für Fühler
- CD mit Service-Software und CS-Soft Professional

Neben den Sensor-Einstellungen ermöglicht die Software auch Online-Messungen mit Datenaufzeichnung.

Für die Taupunktsensoren gibt es eine Rekalibrier-Funktion inklusive der Möglichkeit zum Ausdruck eines Kalibrierzertifikates.

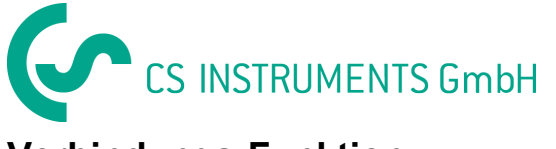

# **Verbindungs-Funktion**

Nach dem Start muss im ersten Schritt die aktuelle Schnittstelle (COMPort Ihrer PC-Verbindung) eingegeben werden.

Überprüfung über Windows

Sytemsteuerung>System>Hardware>Gerätemanager>Anschlüsse.

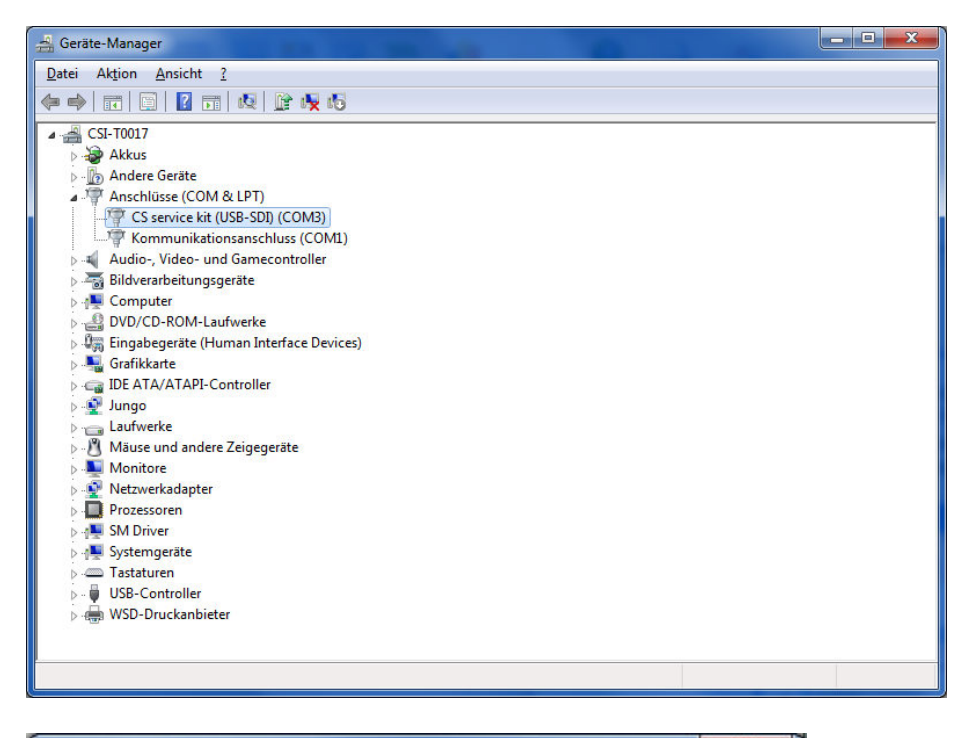

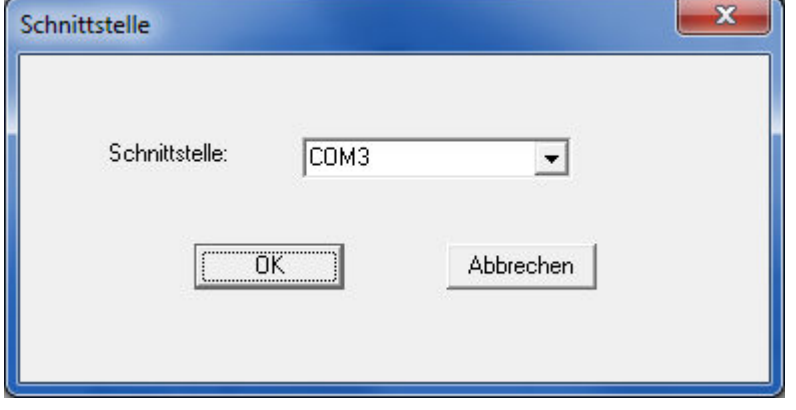

Im nächsten Schritt wird eine Verbindung hergestellt, um mit dem Sensor kommunizieren zu können.

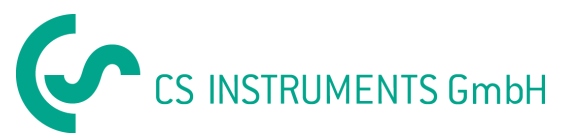

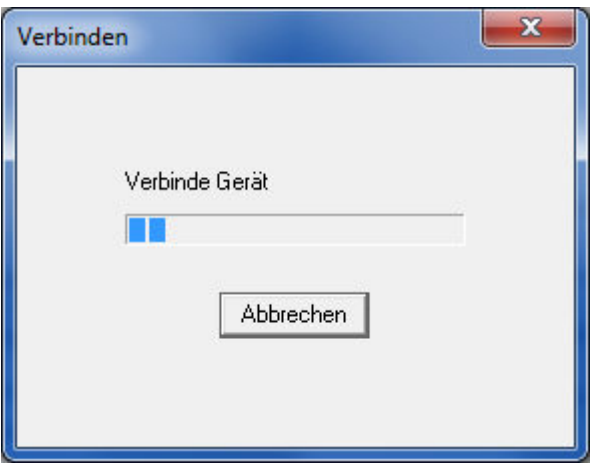

Drücken Sie die Taste "**Verbindung"** im Hauptmenü um eine Verbindung mit dem Sensor herzustellen. Nach erfolgreicher Verbindung werden Sensor Einstellungen- und Informationen angezeigt.

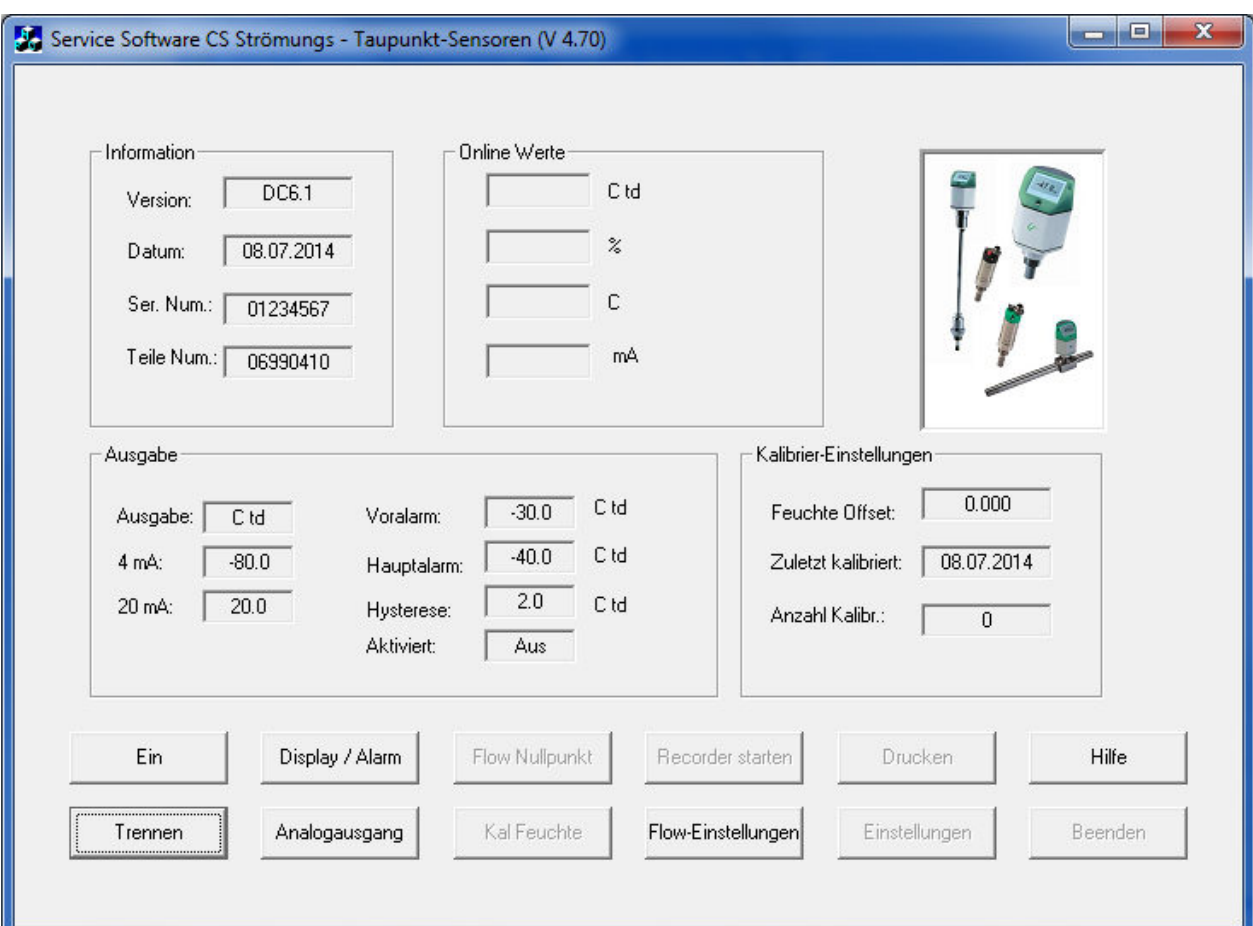

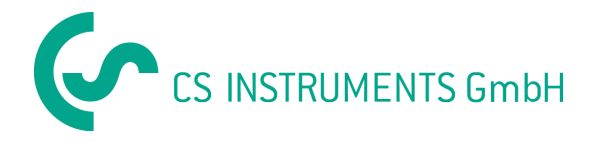

#### **Achtung:**

Wenn eine Verbindung hergestellt wurde, verwenden Sie bitte immer die Funktion **"Trennen",** bevor Sie den Sensor entfernen. Ansonsten können wichtige Informationen verloren gehen.

Falls der Sensor entfernt wurde, ohne vorher die Verbindung zu trennen, gehen Sie bitte folgendermaßen vor: schließen Sie den Sensor bitte noch einmal an, wählen Sie das Menü "Display / Alarm" und aktivieren Sie die Funktion " Auto transmit aktiv" (Nur bei **Serie FA300).**

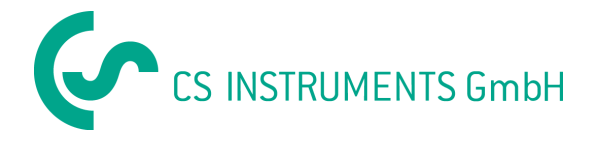

# **"Ein"- Funktion**

Die Funktion **"Ein"** wird verwendet, um Online-Messdaten vom Sensor abzurufen. Während der Online-Messung sind die Kalibrierfunktionen und Messaufzeichnungsfunktion ebenfalls verfügbar.

(Beim Anschließen eines Sensor mit Display muss der Zusatz-Stecker am Anschluss "B" des FA400/VA400/VA420 angeschlossen sein).

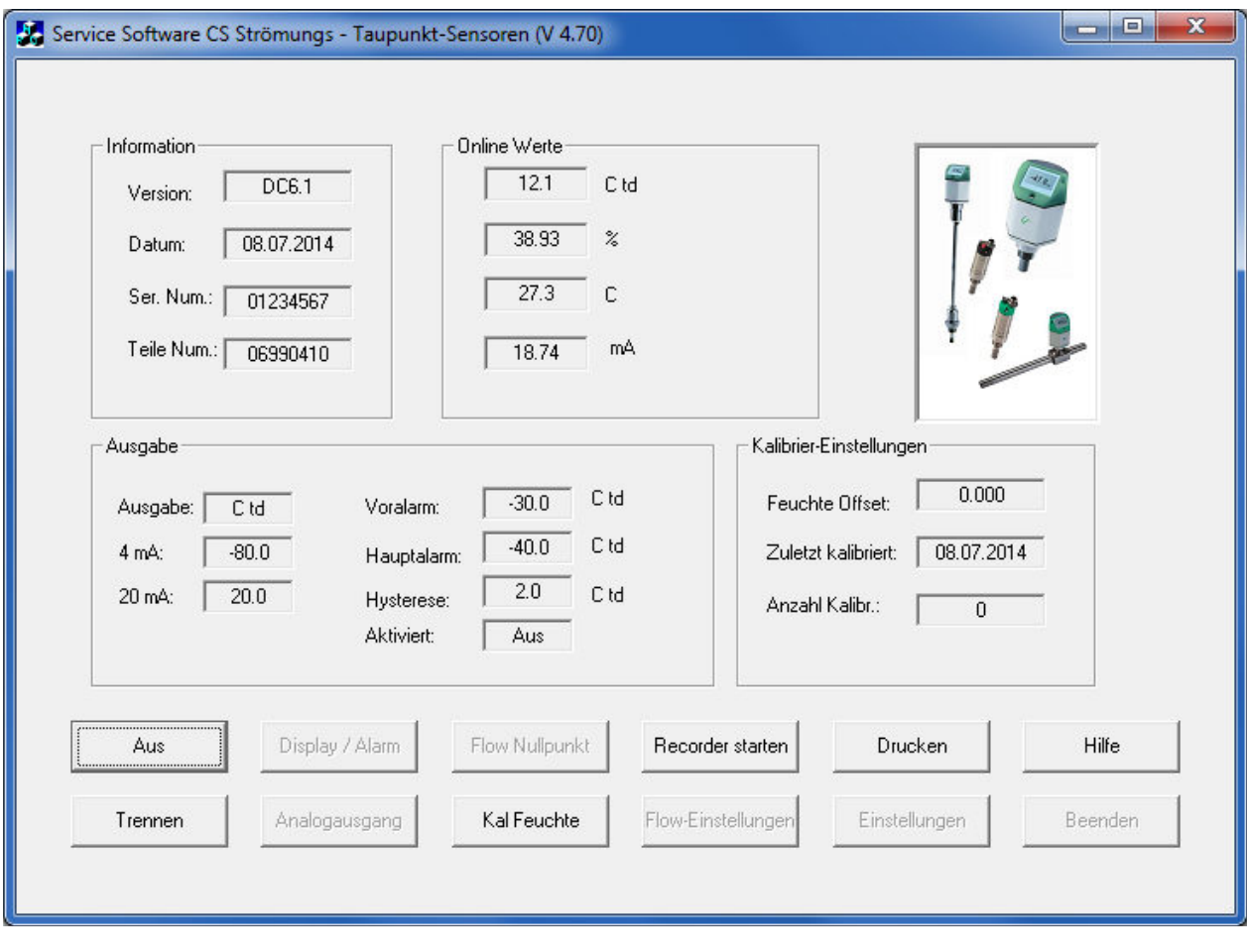

Die Online-Werte sind abhängig vom angeschlossenen Sensortyp. Es werden immer vier Werte angezeigt. Der **"Strom-Wert** in **mA"** ist der am 4-20 mA - Ausgang des Sensors errechnete Strom. Wenn ein Ampere Meter verwendet wird, kann dieser Wert gemessen und mit dem auf dem Online-Bildschirm angezeigten Wert verglichen werden.

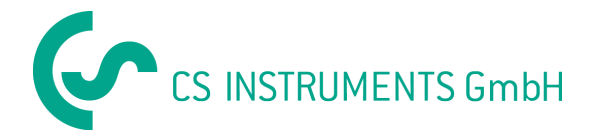

# **Kalibrierung des Taupunktes, Einstellung der Bereitsgrenze**

Die Software ermöglicht eine Rekalibrierung des Taupunkts und der Feuchte.

Die Kalibrier-Funktion ist passwortgeschützt. Wenn die Kalibrierung zum ersten Mal durchgeführt wird kann ein beliebiges Passwort eingegeben werden. Bitte merken Sie sich dieses Passwort für alle zukünftigen Kalibrierungen.

Sollten Sie das Passwort vergessen haben löschen sie die Datei "sfa300.ini"

Konfigurationseinstellung...  $\left| \frac{1}{200} \right|$  sfa300.ini 1 KB Nein im Ordner im dem die Software auf Ihrem PC abgespeichert ist. Danach kann das Password wieder neu eingegeben werden.

#### **Achtung:**

Bevor Sie einen Taupunkt- oder Feuchteabgleich durchführen, müssen unbedingt folgende Punkte beachtet werden:

- Führen Sie den Taupunktabgleich am Arbeitspunkt durch. Wenn Sie in der Praxis z. B. bei ca. -40 Ctd messen, dann kalibrieren Sie bitte an diesem Punkt.
- Kalibrieren Sie nicht bei zu hohen Taupunkten, da ansonsten erhebliche Fehler bei tiefen Taupunkten entstehen!
- Wir empfehlen einen Abgleich zwischen -40 und -55 °Ctd.
- Verwenden Sie bitte hochpräzise Referenzmessgeräte.
- Halten Sie bitte eine Angleichzeit von mindestens einer Stunde ein.

#### **Einstellungen:**

Änderungen dieser Einstellungen sollten nur in Absprache mit der CS-Instruments GmbH vorgenommen werden, da spezielle Kenntnisse erforderlich sind im Hinblick auf die physikalische Feuchteberechnungen.

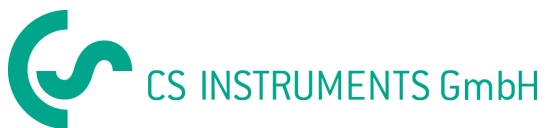

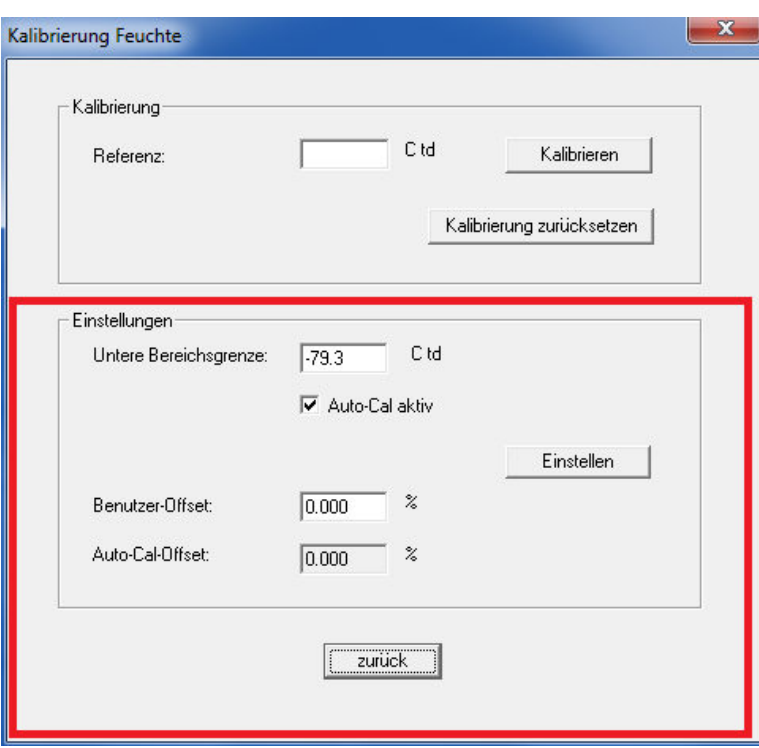

# **Aufzeichnung starten, Daten auf dem PC speichern**

Die Aufzeichnung kann während der Online-Messung gestartet werden. Diese Funktion speichert die Messdaten in einer Excel-Datei ab. (Datei wird auf dem Desktop abgespeichert)

Folgende Einstellungen sind möglich:

- Aufzeichnungsintervall zwischen einer Sekunde und mehreren Stunden
- Dateiname: Bitte geben Sie keine Dateierweiterung ein, diese wird automatisch hinzugefügt.
- Eine Beschreibung ist ein freier Text.
- Wenn Sie die Funktion **"Mittelwerte aufzeichnen"** wählen, wird jede Sek. gemessen und über die Zeit der Speicherrate ein Mittelwert gebildet.

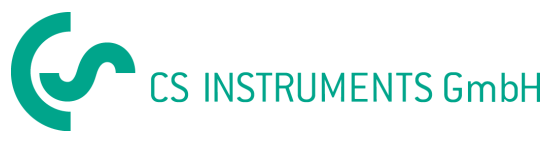

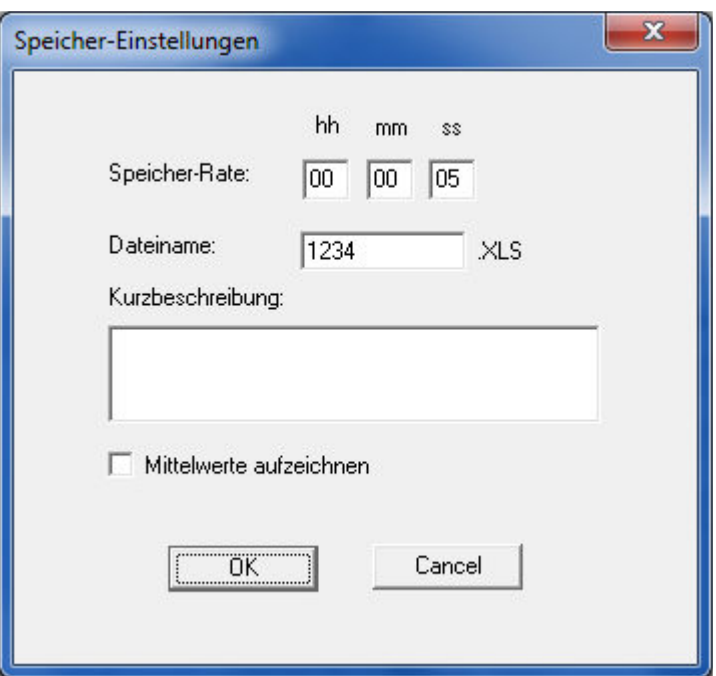

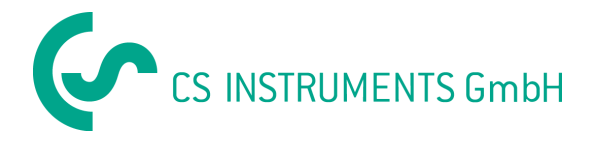

# **Display/Alarm**

Taupunktsensoren können bis zu zwei Alarmwerte anzeigen. Der Alarm-Grenzwert und die Hysterese werden im Abschnitt **"Alarm"** eingegeben. **Anmerkung:** Der Voralarm ist nur bei der Serie FA 300 vorhanden.

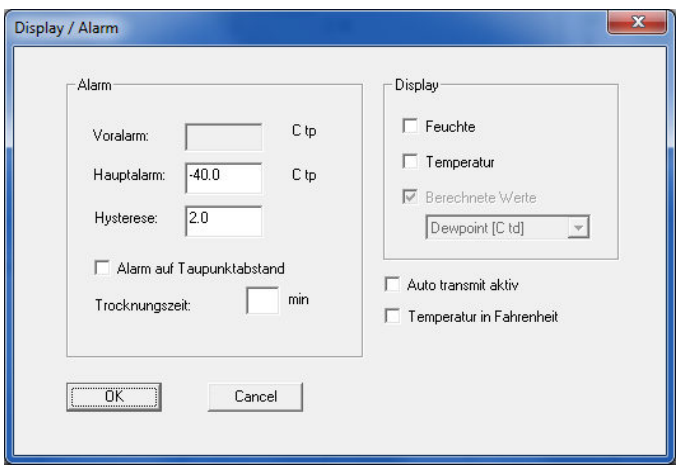

In der Serie FA 400/FA 416 ist eine spezielle Alarmkontrolle eingebaut, der sogenannte **" Alarm- Taupunktabstand"**. Dieser Alarm kann nur für den Taupunkt gesetzt werden. Wenn er aktiviert ist, werden die Sensoren einen Alarm auslösen wann immer die Differenz der Umgebungstemperatur zur Taupunkttemperatur kleiner als der eingegebene Grenzwert ist. Zum Beispiel: wenn der Taupunkt immer 5 Grad unterhalb der Umgebungstemperatur sein soll, muss ein Schwellenwert von 5 programmiert werden.

Diese Alarmkontrolle kann ein Relais an angeschlossenen Geräten ansteuern, wie z. B. das DS 400 oder die optische Störanzeige beim Display DS 52.

Die Maske **"Display/ Alarm"** ist wichtig falls der Sensor an folgende Geräte angeschlossen wird:

DP 300, DS 52, DS 400.

Für die verschiedenen Geräte empfehlen wir folgende Einstellungen:

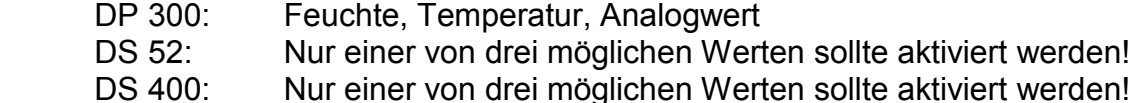

Bitte setzen Sie ein Häkchen in dem entsprechenden Feld falls die Temperaturwerte in **Fahrenheit** angezeigt werden sollen.

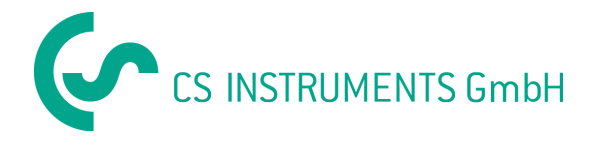

# **Analogausgang**

#### **Analogausgang Drucktaupunkt**

Skalierung Analogausgang ( 4... 20 mA) eingeben. Bitte geben Sie bei der Einstellung folgender Einheiten den Referenzdruck ein:

 $\begin{array}{c} \hline \end{array}$ 

- Feuchte in ppm[V]
- Atm. Taupunkt

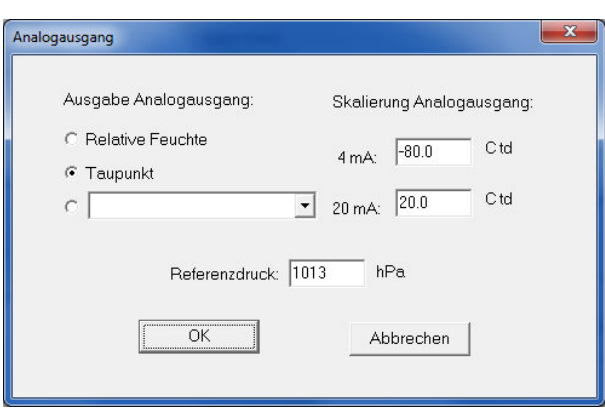

#### **Analogausgang Volumenstrom**

Skalierung Analogausgang ( 4... 20 mA) eingeben.

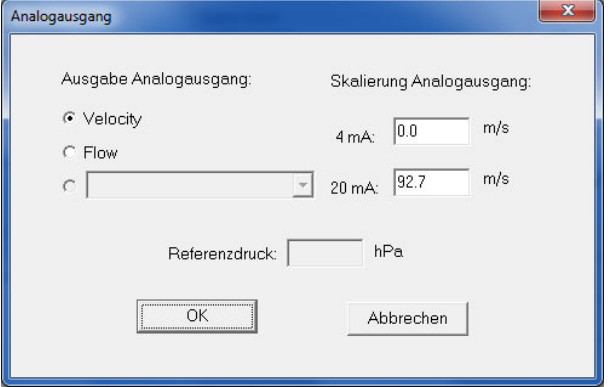

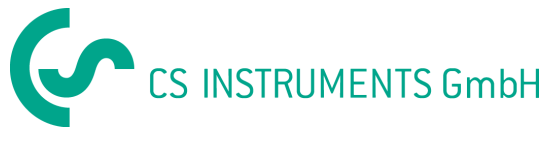

# **Flow Einstellungen**

Alle Einstellungen der CS Verbrauchssonden können in diesem Dialog geändert werden.

Kunden-Standard:

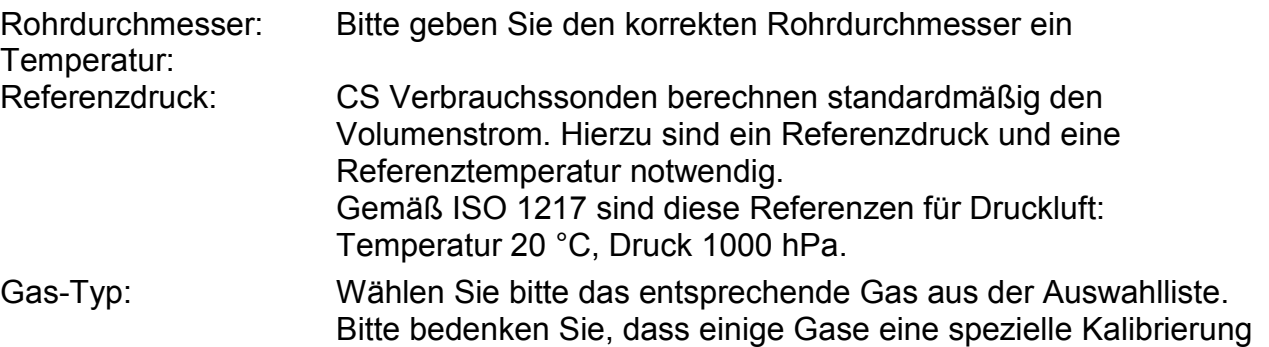

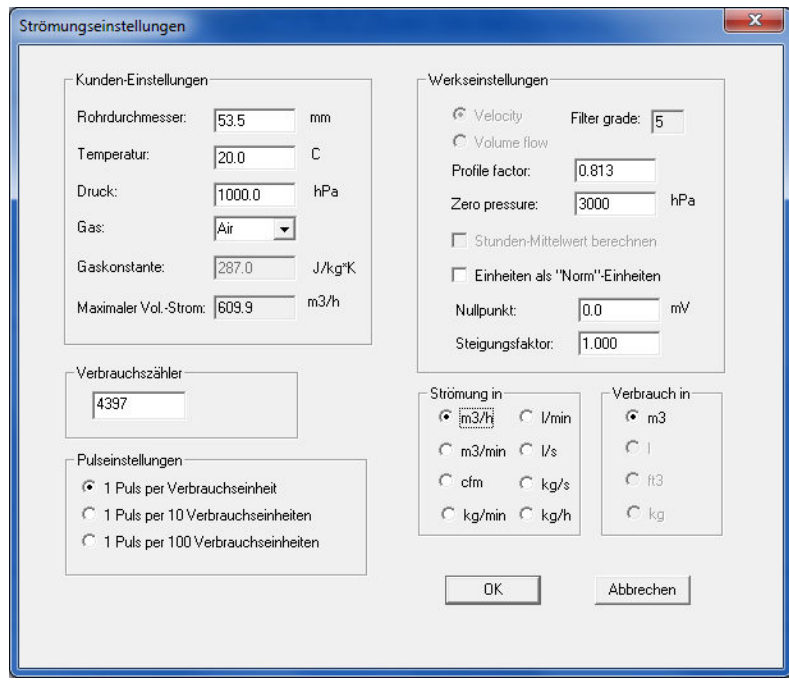

Maximaler Vol.-Strom: Wird nur ausgelesen und kann nicht geändert werden. Ist abhängig von den Einstellungen in der Verbrauchssonde. Einstellen des Zählers: CS Verbrauchssonden zählen den Gesamtverbrauch. Der Zähler kann auf einen beliebigen Start-Wert gesetzt werden. Strömungseinheit: Bitte wählen Sie die gewünschte Strömungseinheit Vebrauchseinheit: Bitte wählen Sie die gewünschte Einheit für den Verbrauch Pulseinstellungen: CS Verbrauchssonden besitzen einen Impulsausgang. Dieser Ausgang kann entweder einen Impuls pro Verbrauchseinheit oder einen Impuls pro 10 Verbrauchseinheiten senden.

benötigen. Wir empfehlen lediglich Luft, O2 und N2 zu verwenden.

Weitere Parameter dienen lediglich der Service-Information und sind für die Anwender nicht zugänglich.

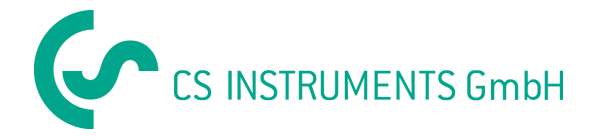

### **Contact:**

#### **Geschäftsstelle Süd**

Zindelsteiner Str. 15 D-78052 VS-Tannheim

Tel. +49 (0) 7705 97 89 9-0 Fax +49 (0) 7705 97 89 9-20

> info@cs-instruments.com www.cs-instruments.com

#### **Geschäftsstelle Nord**

Am Oxer 28c D-24955 Harrislee

Tel. +49 (0) 461 - 700 2025<br>Fax +49 (0) 461 - 700 2026  $+49(0)$  461 – 700 2026

> info@cs-instruments.com www.cs-instruments.com